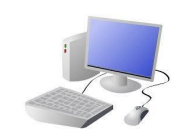

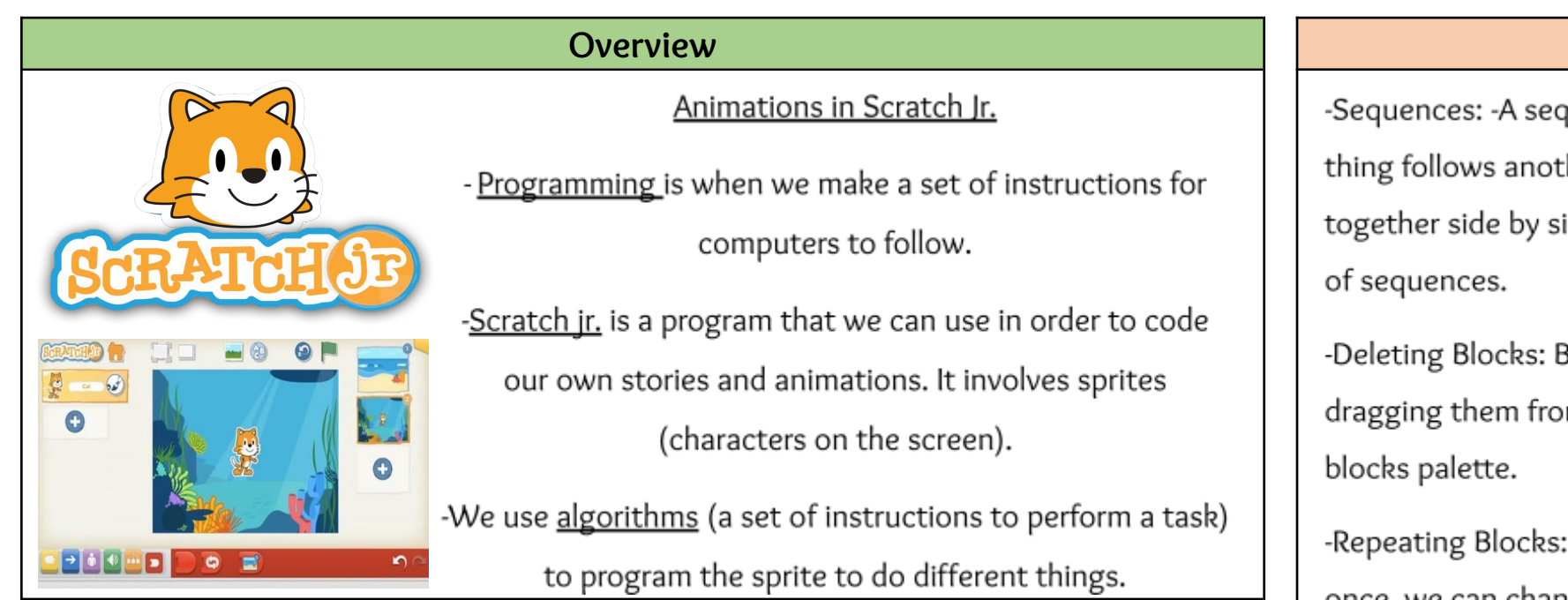

## The Basics of Scratch Jr.

-What is Scratch Jr? Scratch is a website/ app that lets us code our own stories, games and animations.

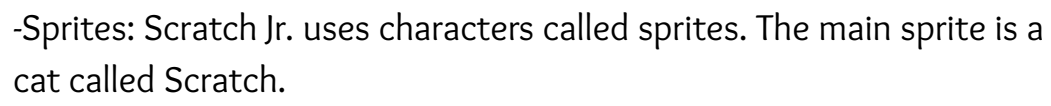

-Home: Clicking on the house takes you 'home' to your project screen.

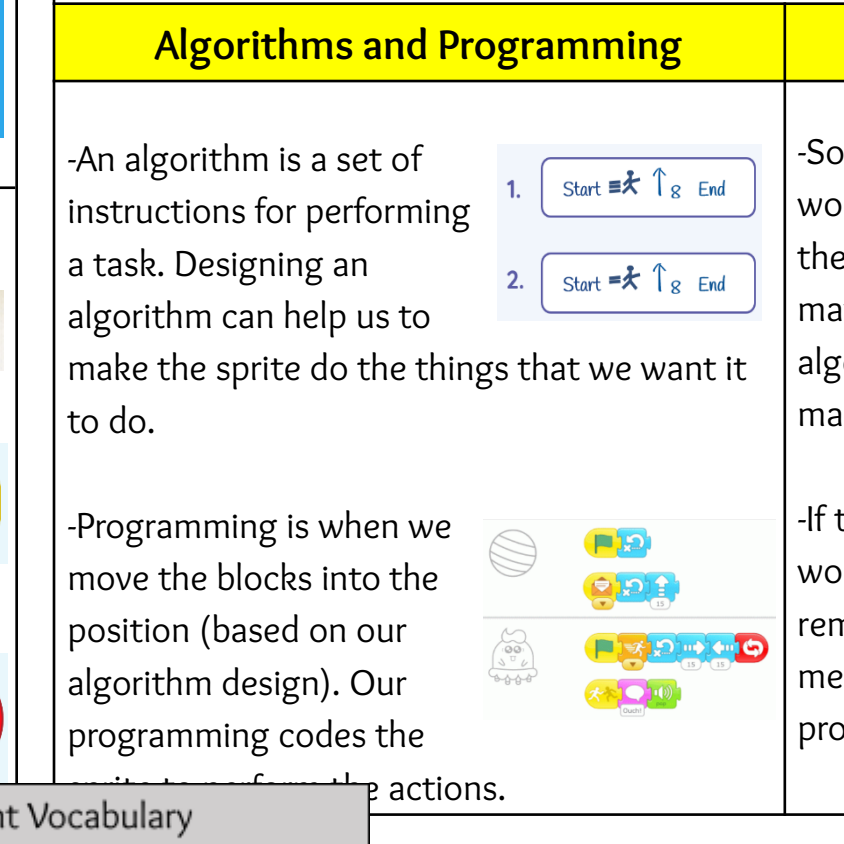

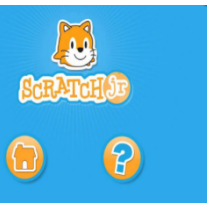

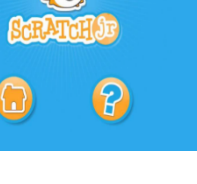

Importar

# KNOWLEDGE ORGANISER

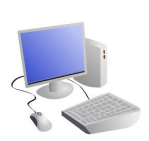

 $Y1$ 

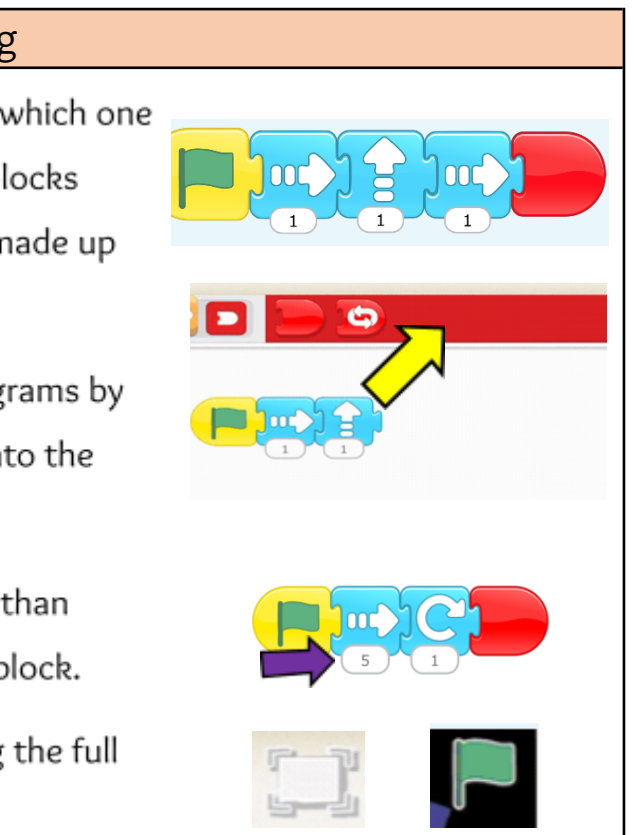

### *<u>Debugging</u>*

 $\delta$ -Sometimes, things don't ork exactly how we want  $em$  to the first time. This ay be a problem with our orithm, or we could have ade a mistake in our programming.

the animation does not  $\frac{1}{2}$  orrectly the first time, member to debug it. This eans finding and fixing the pblems.

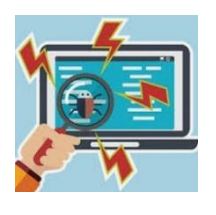

-End Blocks: End blocks are red. These show what happens at the end of your program

### **Sequencing**

quence is a pattern or process in which one ther. In Scratch Jr. we can stack blocks ide in order to create programs made up

Blocks can be removed from programs by om the programming area back into the

For something to happen more than once, we can change the number underneath the block.

-Running the Code: Run your animation by tapping the full screen icon, and then the green flag.

#### Getting Started

 $-$ The  $+$  (right) starts a new project.

-These (right) are the programming blocks. We drag them into the programming area (right). Clicking the block in the area makes the sprite perform on the stage.

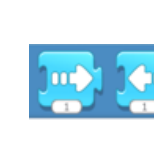

 $\blacktriangleright$   $\bigodot$ 

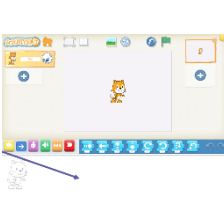

-Background: Backgrounds are added by clicking this icon (right).

-Start Blocks: Start blocks are yellow. These are used to start/ run programs.

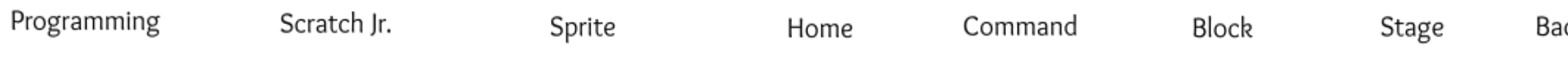

ıckground